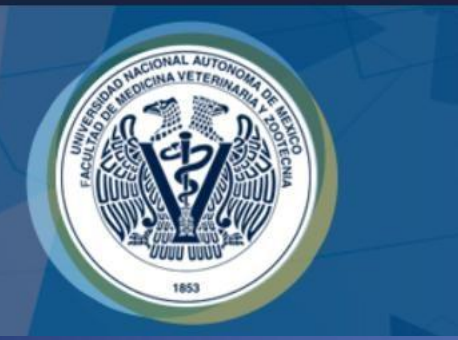

# Seguimiento a Pacientes y Descarga de Base de Datos

#### Dirigido a Académicos "USUARIO" y "ÁREA"

### AVISOS:

Algunos de los apartados mencionados a continuación pueden variar dependiendo del área o módulo de enseñanza práctica.

**En el llenado de información evite usar acentos,** estos suelen generar errores en la base de datos que respalda su registro.

# SEGUIMIENTO

Esta sección permite:

- Descargar la información de TODOS los registros del ÁREA o USUARIO en formato EXCEL.
- Descargar la información de un solo paciente en formato EXCEL.
- Buscar en línea el registro de un paciente, para revisión de sus datos o historial, así como modificarlos.

#### PERMISOS ALUMNO:

Buscar en línea registros de pacientes. No pueden modificar datos.

#### • Ya dentro del programa.

• De las opciones que se encuentran en la parte superior de la pantalla. Selecciona la opción SEGUIMIENTO.

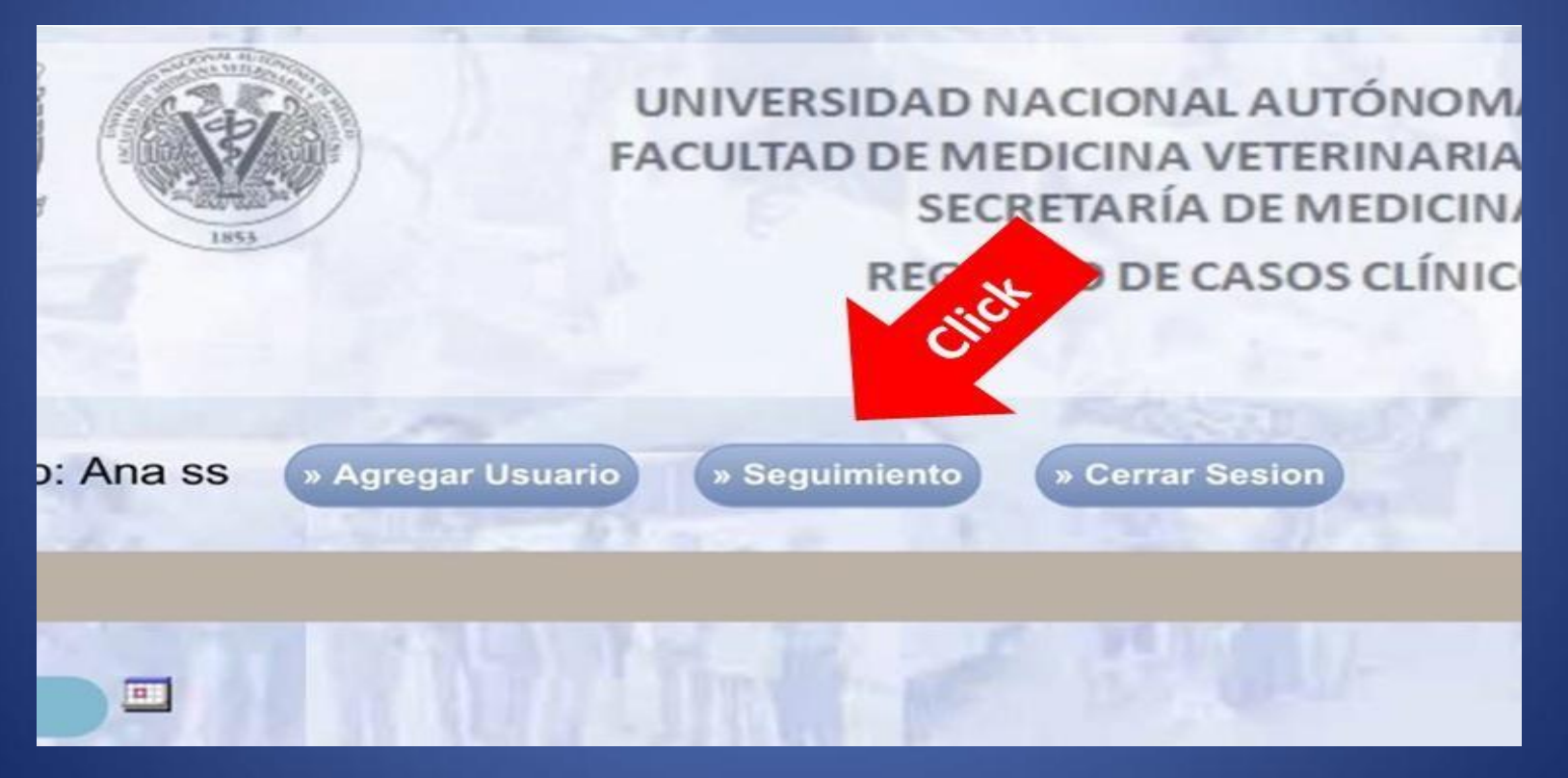

**1. Base Completa Formato Excel:** Al seleccionar esta opción los accesos USUARIO y ÁREA podrán descargar la base de datos en formato Excel de todos los casos clínicos registrados.

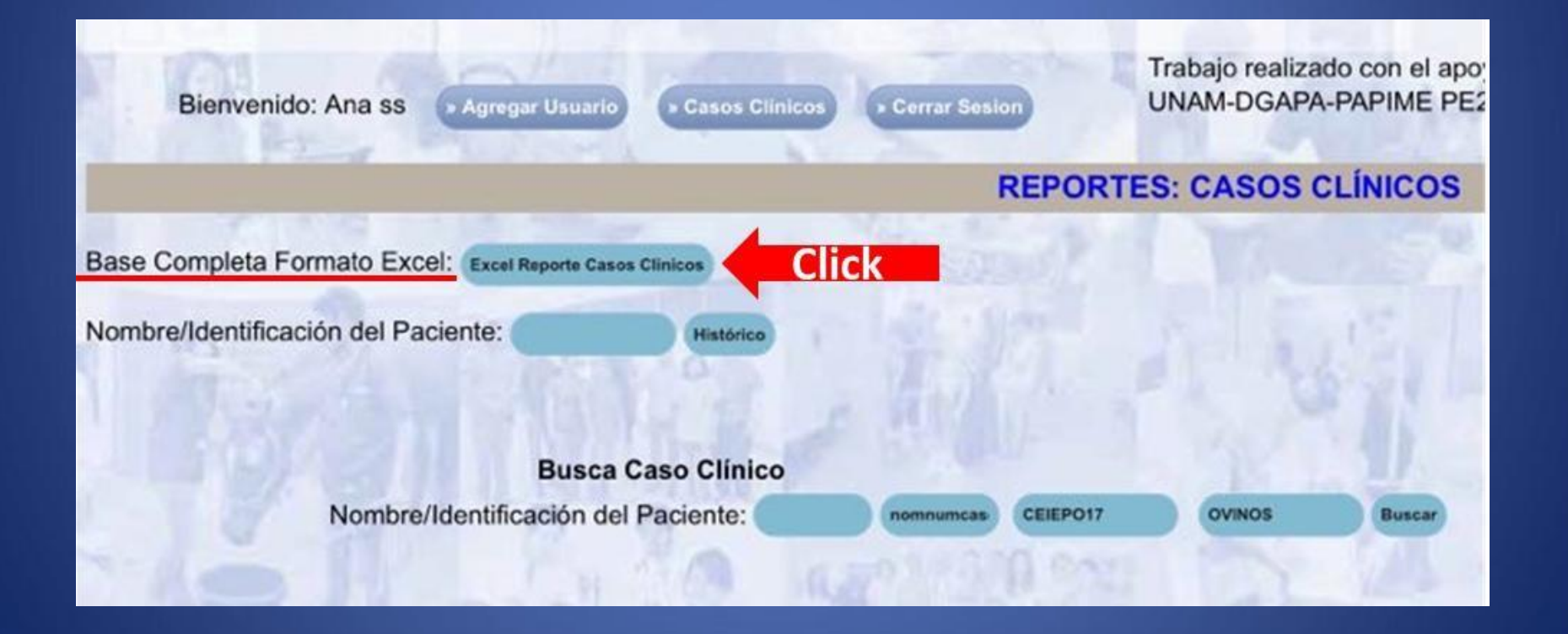

**2. Nombre/Identificación del paciente:** Ingresa el nombre/identificación con el que guardaste con anterioridad a un paciente.

Al dar Click en HISTÓRICO se descargará en formato de Excel todos los registros de este paciente. EXCLUSIVAMENTE DEL PACIENTE QUE ESTAS BUSCANDO.

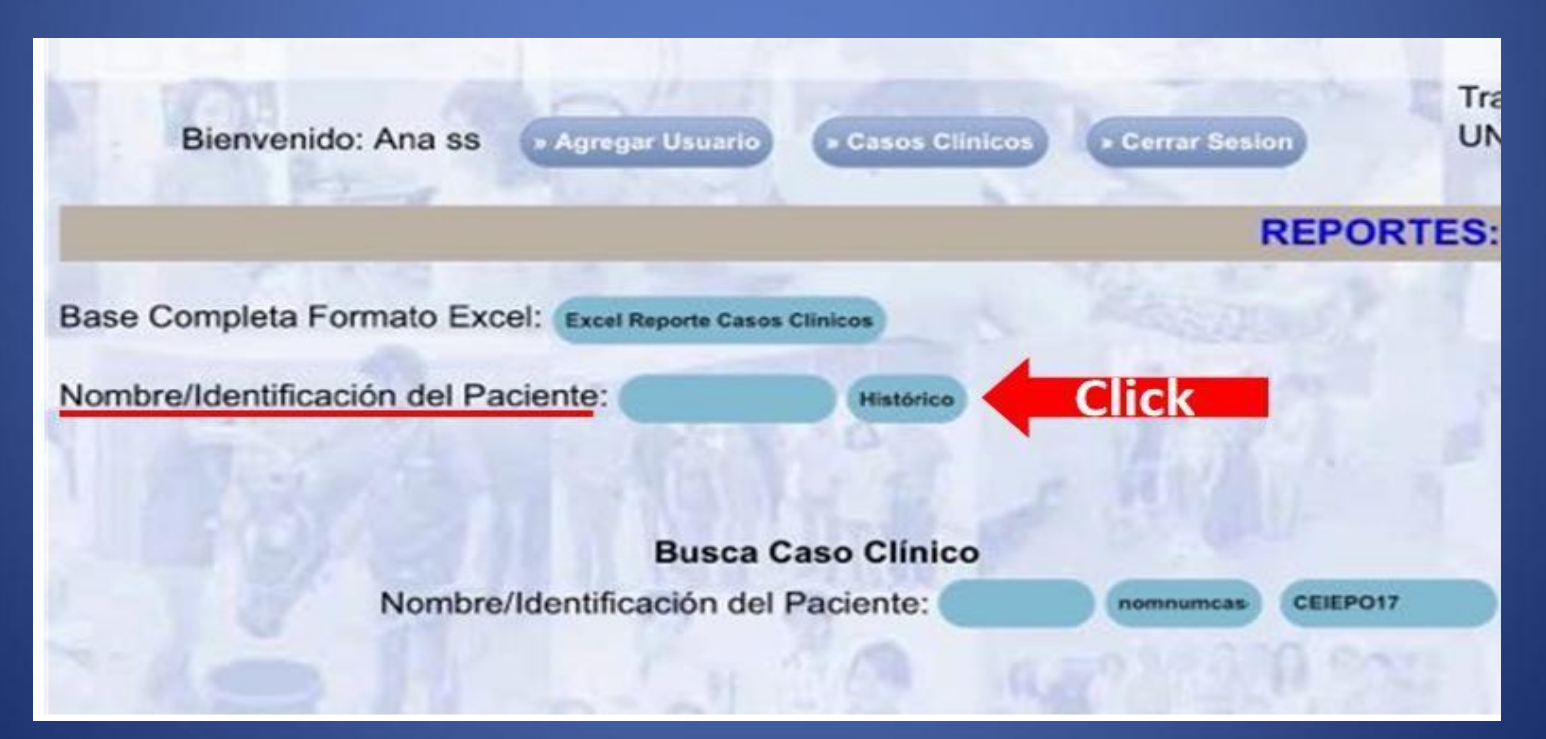

### **3. BUSCA DE CASO CLÍNICO (En línea)**

**paciente:** Escribe el nombre/identificación del paciente que estés buscando, da • **Nombre/Identificación**  click en BUSCAR.

Se desplegará una tabla con TODOS los registros guardados anteriormente de ese paciente , enlistados por fecha.

Selecciona la opción EDITAR para ver y/o modificar datos, o selecciona BORRAR para eliminar el registro de ese paciente.

**Busca Caso Clínico** 

Nombre/Identificación del Paciente

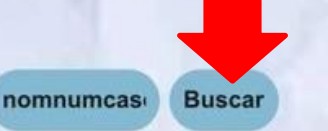

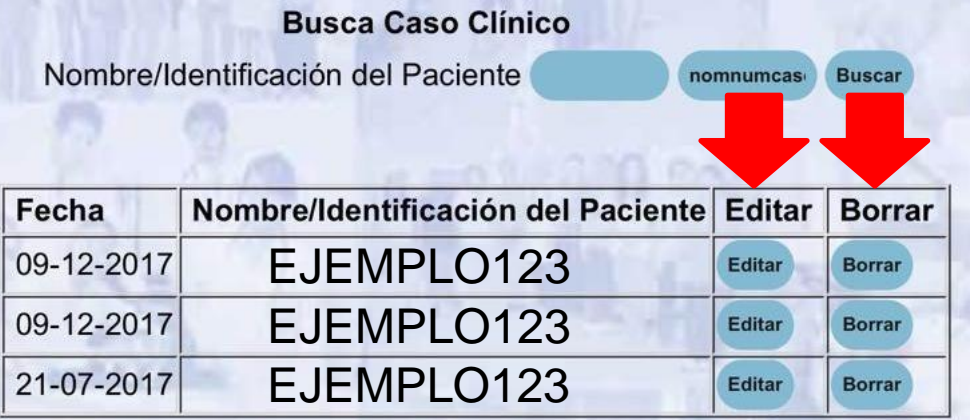

• \*\*\*NOTA\*\*\*

- De ser necesario SOLO los accesos USUARIO y ÁREA podrán hacer modificaciones en la información.
- Los ALUMNOS solo podrán usar esta opción para consulta y NO podrán hacer modificaciones.

• Al seleccionar EDITAR, se abrirá una pestaña con todos los datos del registro anteriormente guardado. En caso de requerir modificar un dato, únicamente coloca el cursor sobre la información a modificar, da click y escribe la nueva información.

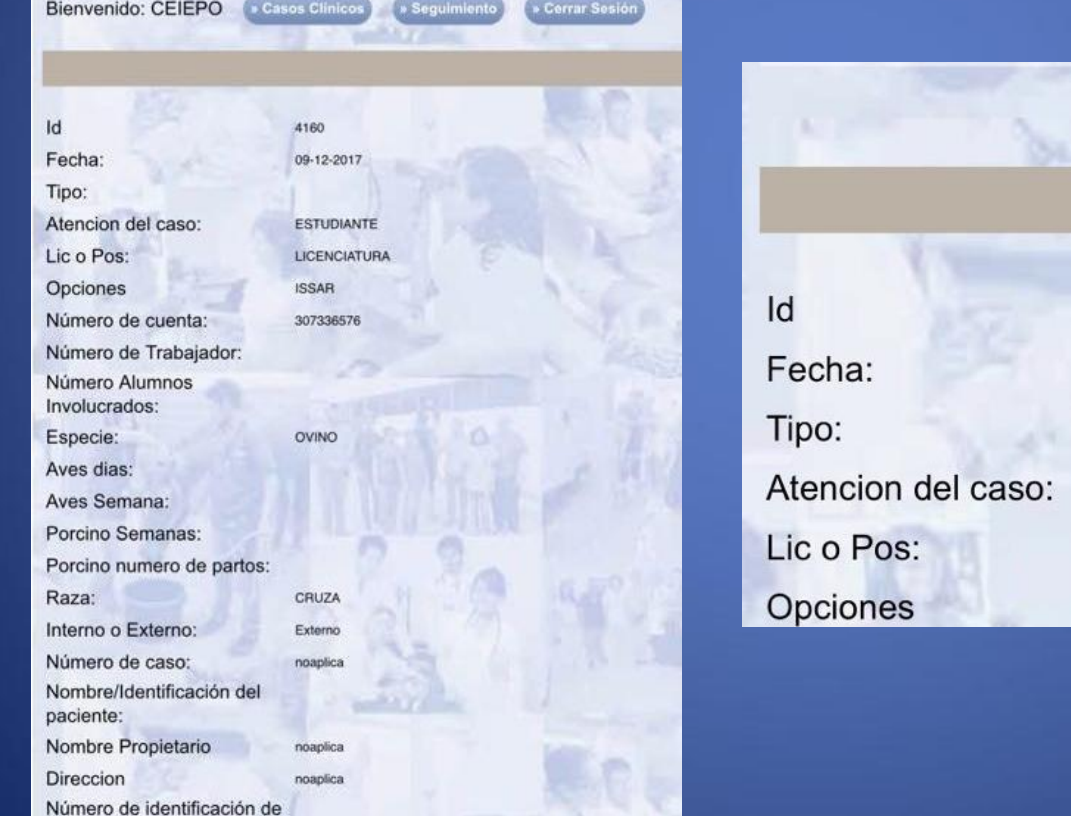

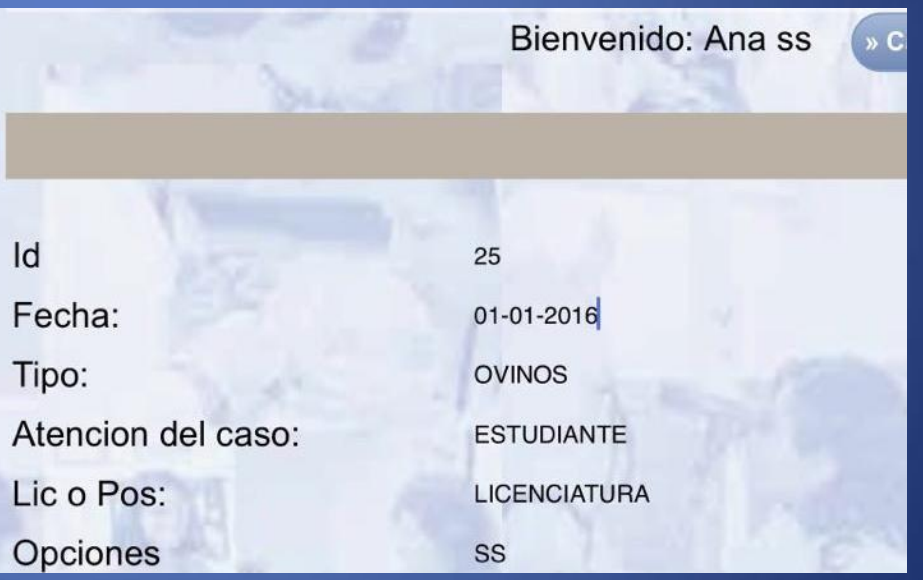

- Una vez se hayan hecho las modificaciones deseadas se deben guardar los cambios.
- · Dar click en ENVIAR y aparecerá un letrero de ENVIADO CORRECTAMENTE . (Si no hiciste modificaciones no es necesario enviar).
- Dar click en cerrar.

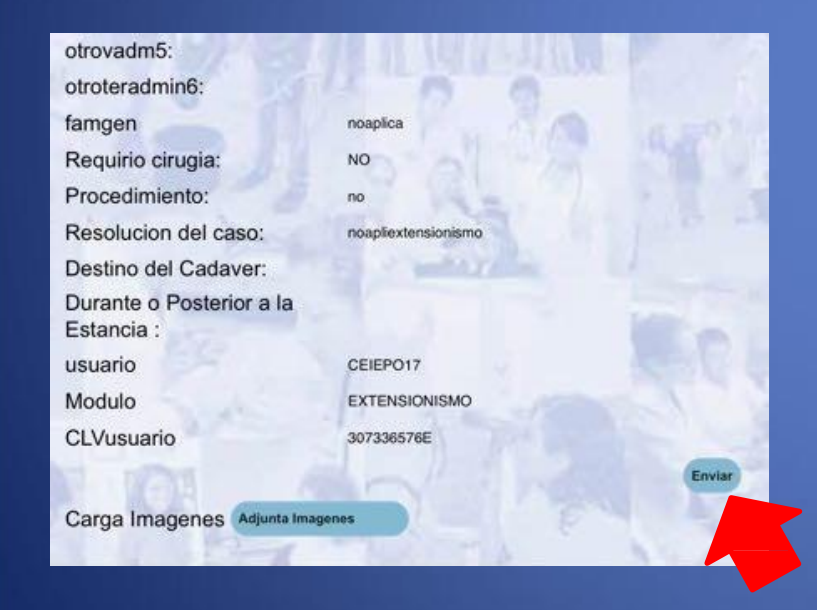

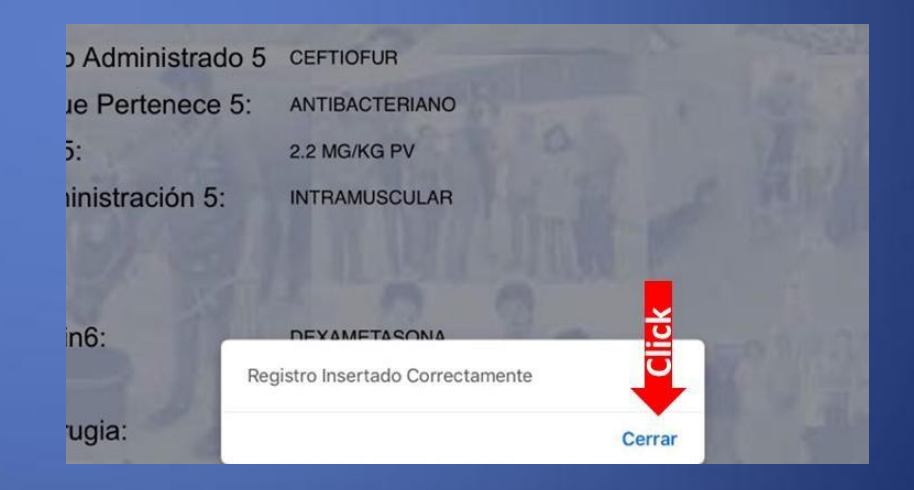

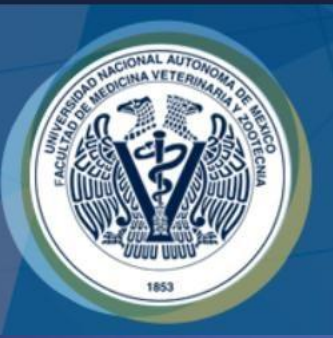

#### Elaboró:

•Servicio Social: Ana Quetzal Barrios Aguilera

•Participante del Proyecto: MVZ Brenda Patricia Morales González Revisó:

• Responsable del Proyecto: MVZ MC Juan Julio César Cervantes Morali